# 通知メール設定・メアド変更①

# **登録のメールアドレスに、約定メール等の通知メールの送信設定をすることが出来ます。**

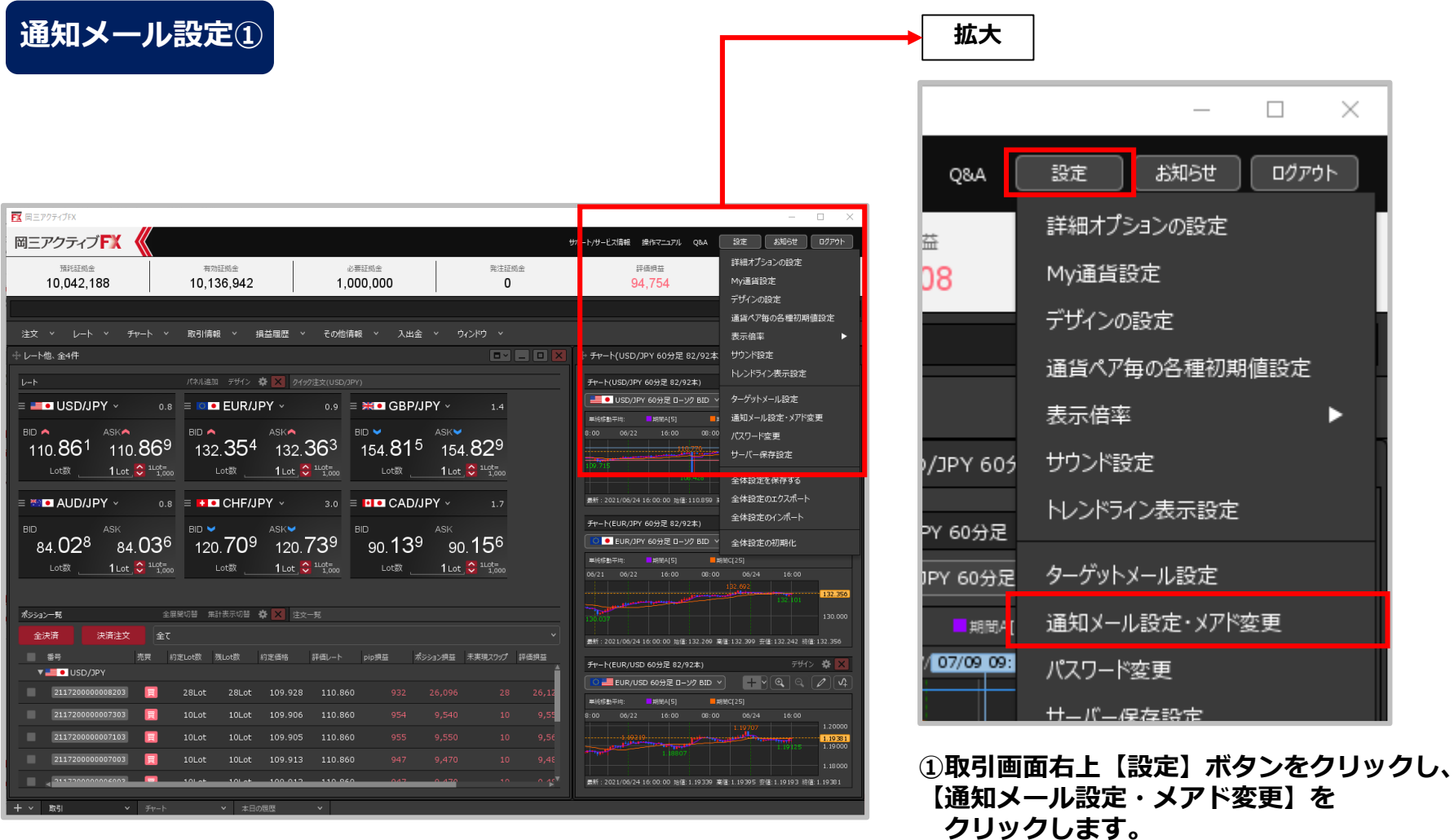

通知メール設定・メアド変更②

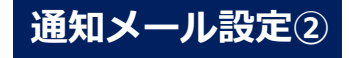

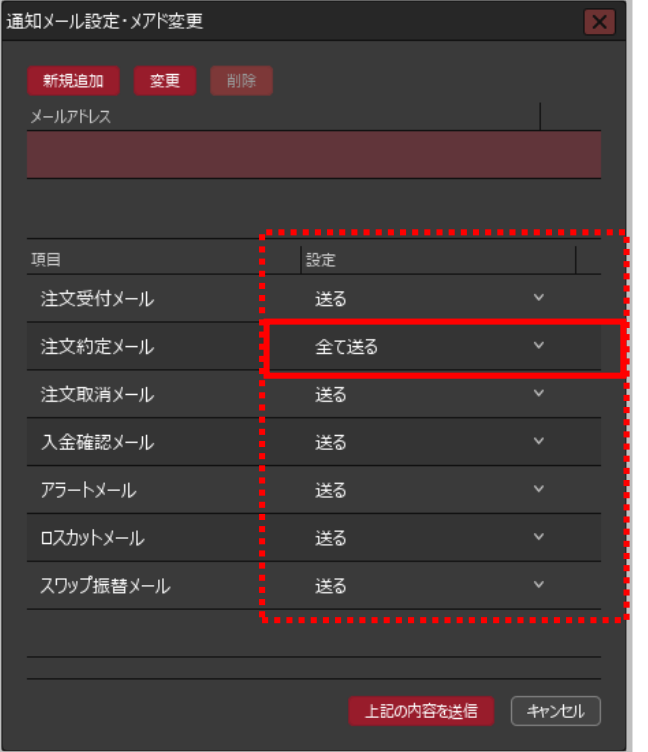

**②【通知メール設定】画面が表示されます。設定を変更 したい項目の【設定】の列をクリックします。**

※ここでは【注文約定メール】の【設定】列をクリックします。

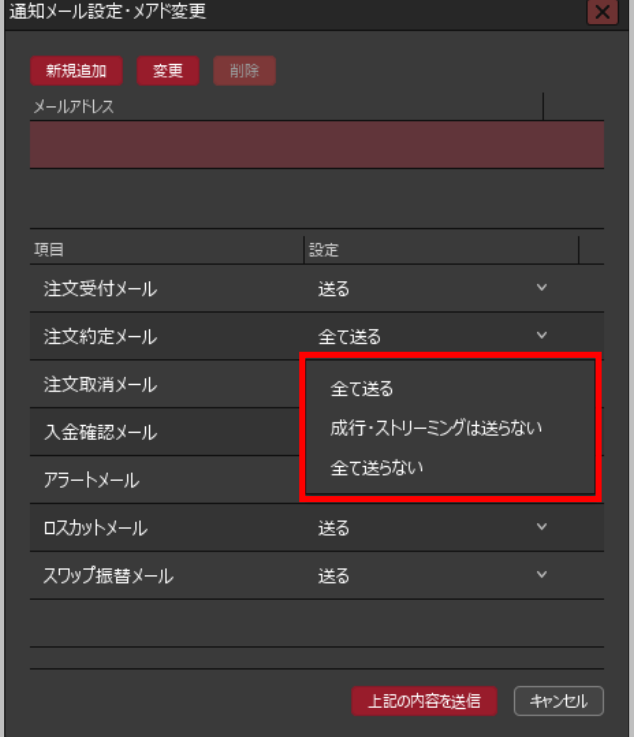

#### **③項目ごとに「送る」・「送らない」を選択します。**

※【注文約定メール】のみ、「全て送る」 「成行・ストリーミングは送らない」 「全て送らない」の選択肢があります。

通知メール設定・メアド変更③

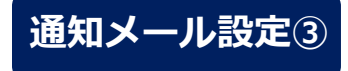

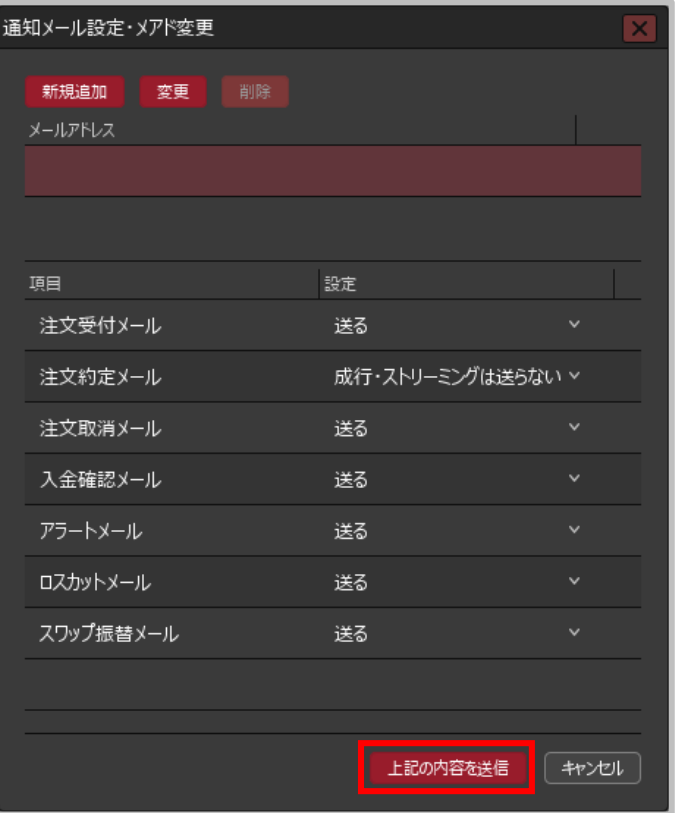

**④【上記の内容を送信】ボタンをクリックすると、 通知メールの送信設定ができます。**

#### Copyright(c) Okasan Securities Co., Ltd. All Rights Reserved.

通知メール設定・メアド変更4

### **メールアドレスを2つまで登録することができます。**

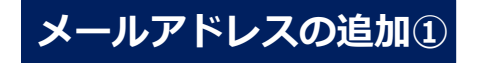

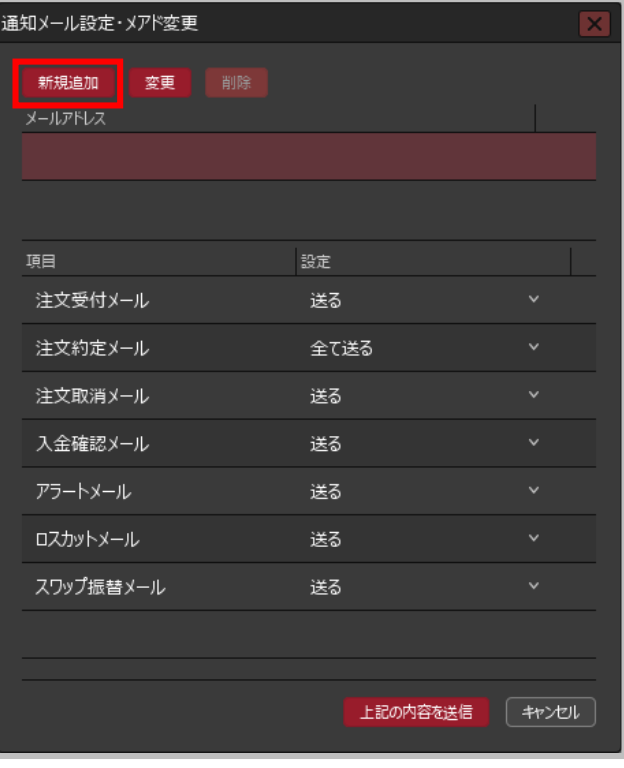

**①【新規追加】ボタンをクリックします。**

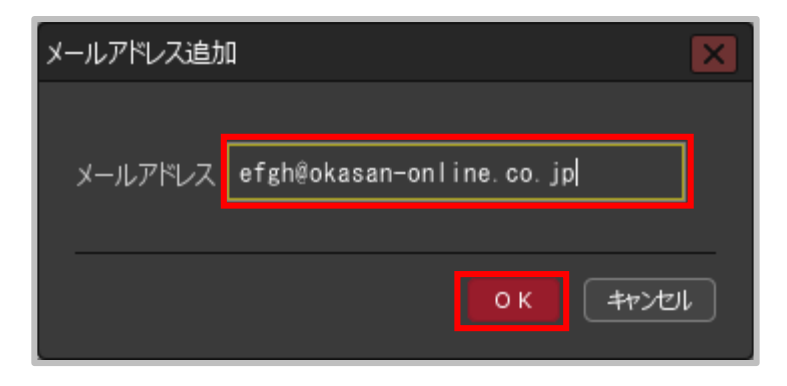

**②【メールアドレス追加】画面が表示されます。 メールアドレスを入力し、 【OK】ボタンをクリックします。**

通知メール設定・メアド変更⑤

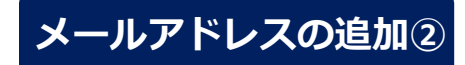

#### **※2つ目(下段)の登録メールアドレスへは、当社からのお取引に関する重要な メールアドレスの追加② | お知らせや、商品・サービスなどに関するお知らせのメールは届きません。**

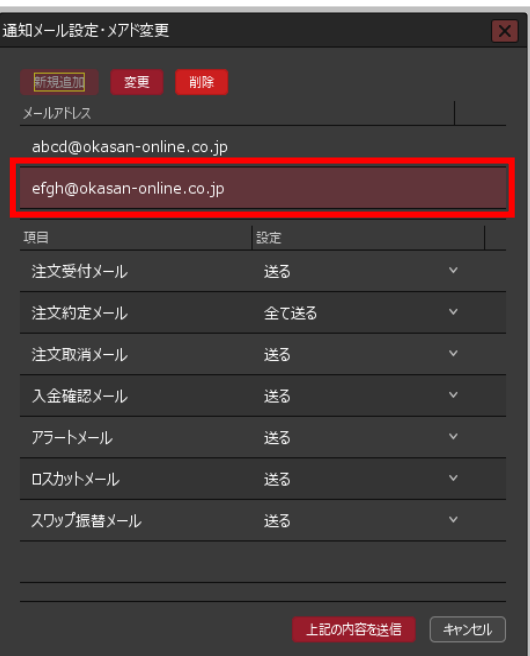

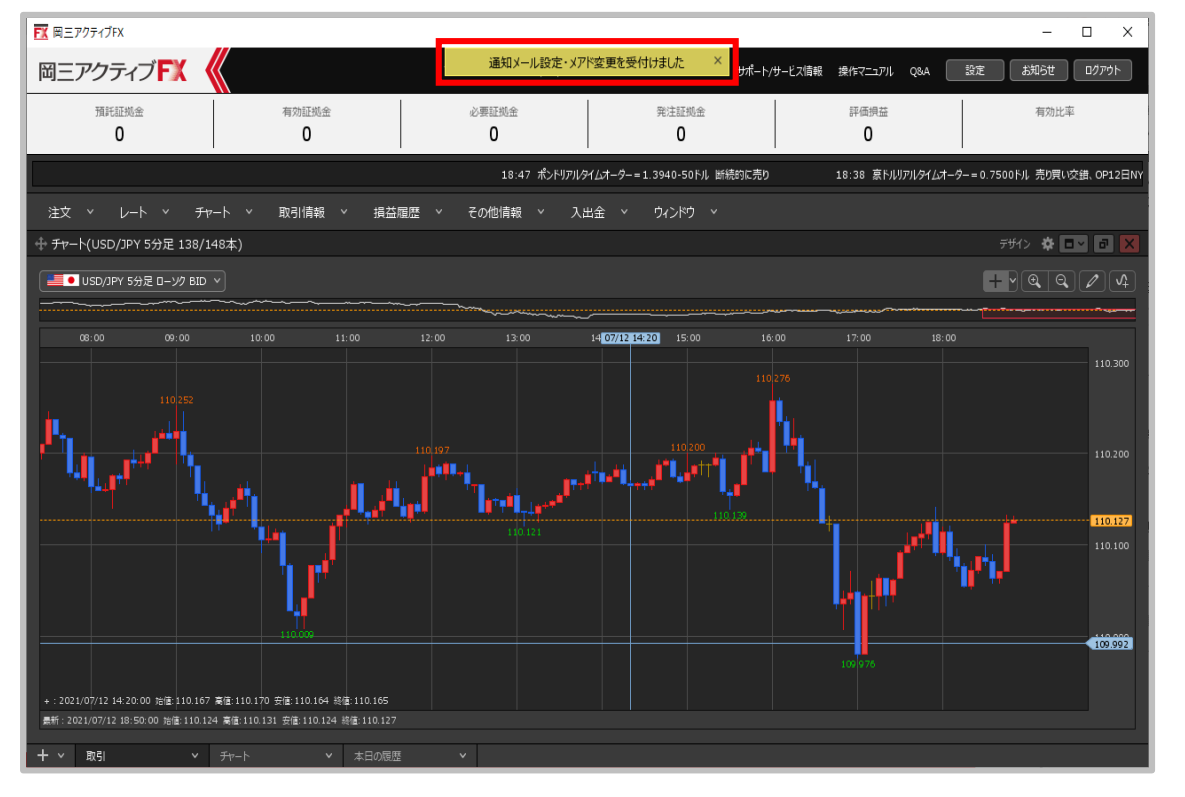

**③メールアドレスが追加されたことを 確認し、【上記の内容を送信】ボタンを クリックします。**

**④通知メール設定受付のメッセージが表示され、設定が完了しました。**

Copyright(c) Okasan Securities Co., Ltd. All Rights Reserved.

通知メール設定・メアド変更⑥

### **登録したメールアドレスを変更することができます。**

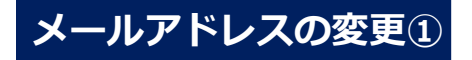

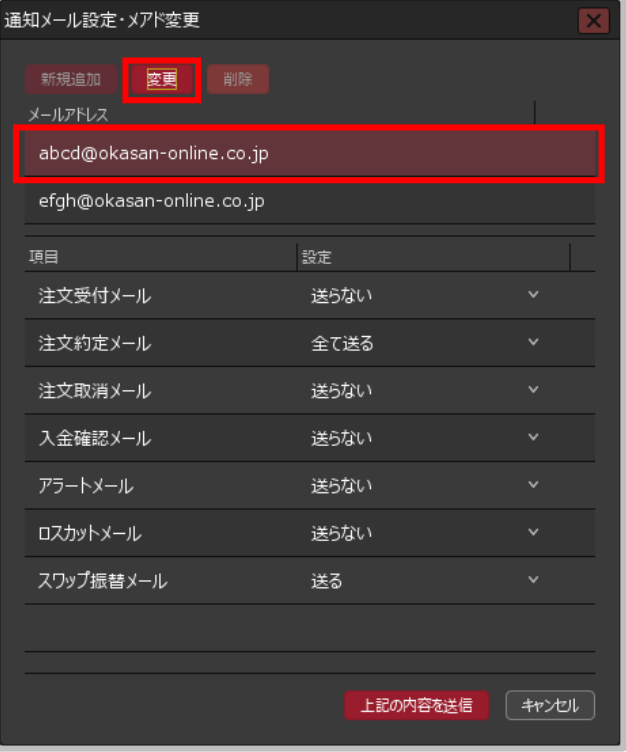

**①変更したいメールアドレスをクリックし、 【変更】ボタンをクリックします。**

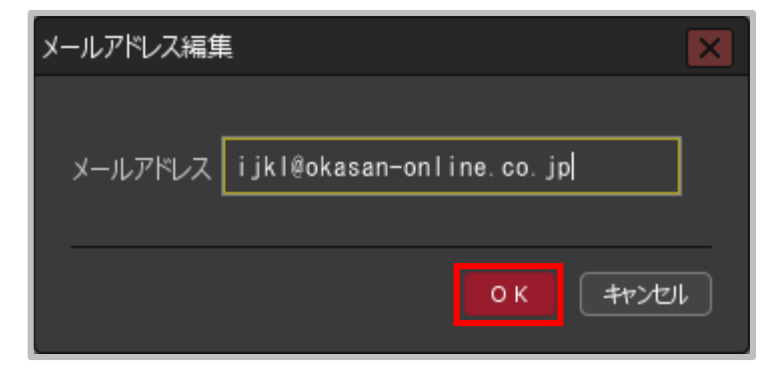

**②【メールアドレス編集】画面が表示されます。 メールアドレスを入力し、【OK】ボタンを クリックします。**

通知メール設定・メアド変更⑦

# **メールアドレスの変更② ※既に他の方が登録されているメールアドレスを登録することは出来ません。**

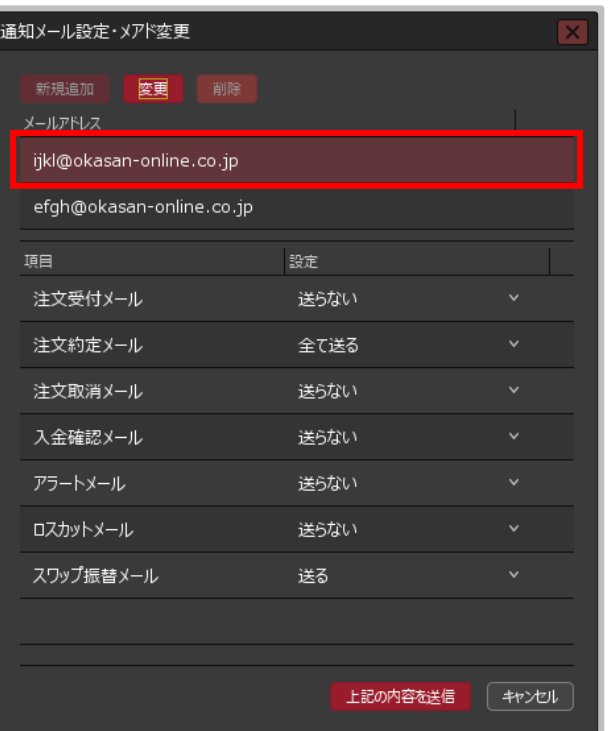

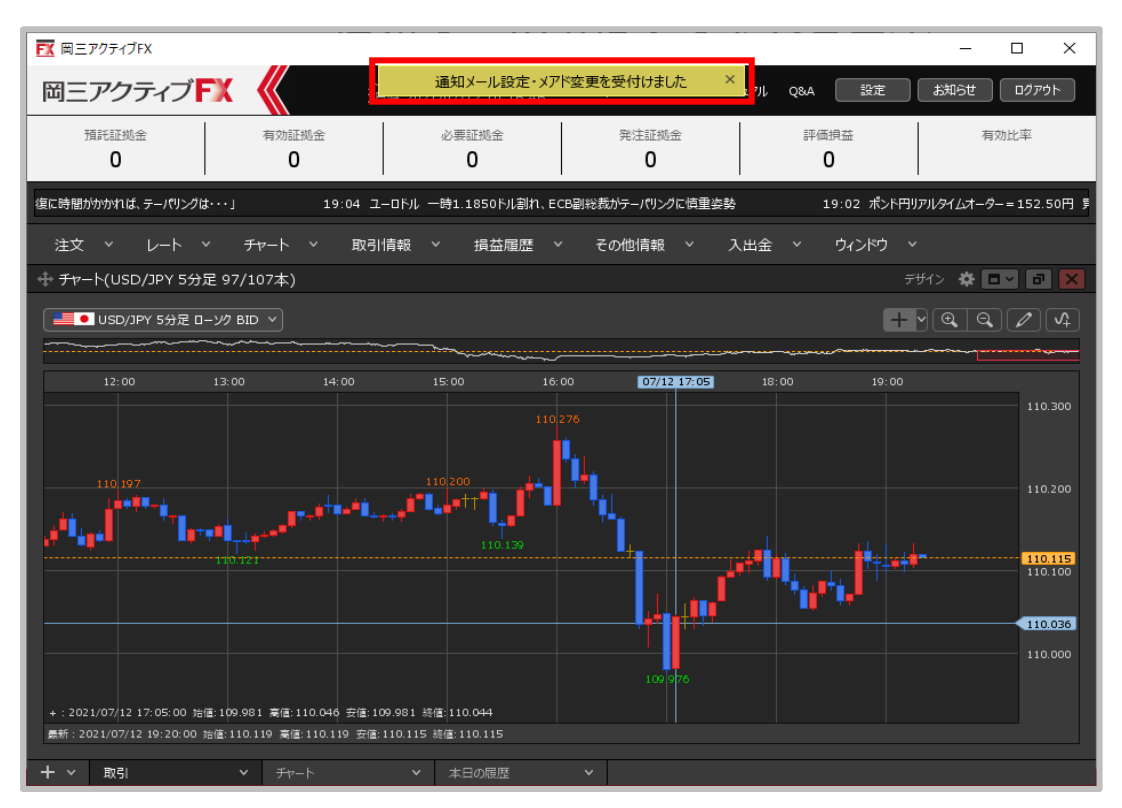

**③メールアドレスが変更されたことを 確認し【上記の内容を送信】ボタンを クリックします。**

**④通知メール設定受付のメッセージが表示され、設定が完了しました。**

通知メール設定・メアド変更8

#### **登録したメールアドレスを削除することができます。**

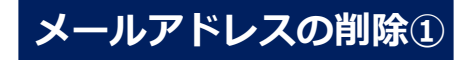

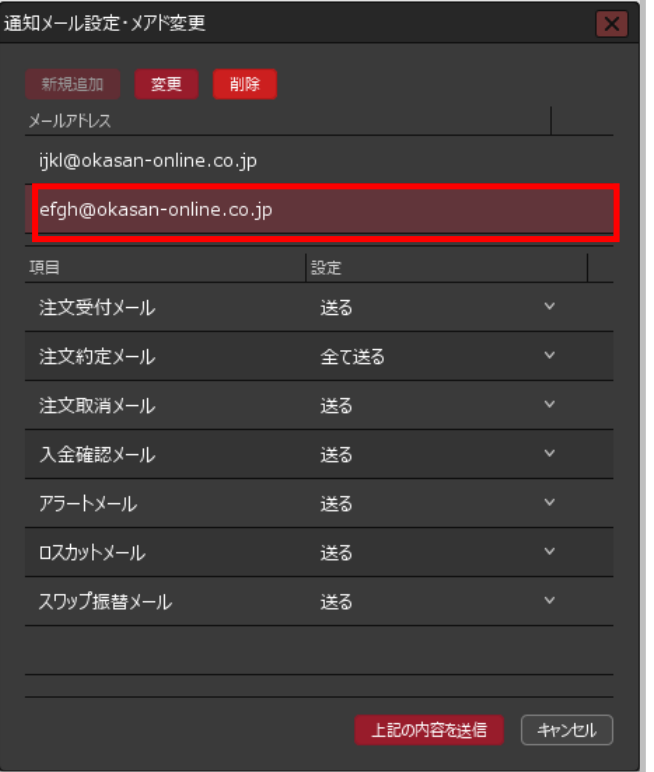

**①追加したメールアドレス(下段)をクリックし、 【削除】ボタンをクリックします。** ※1つ目(上段)のメールアドレスは削除できません。

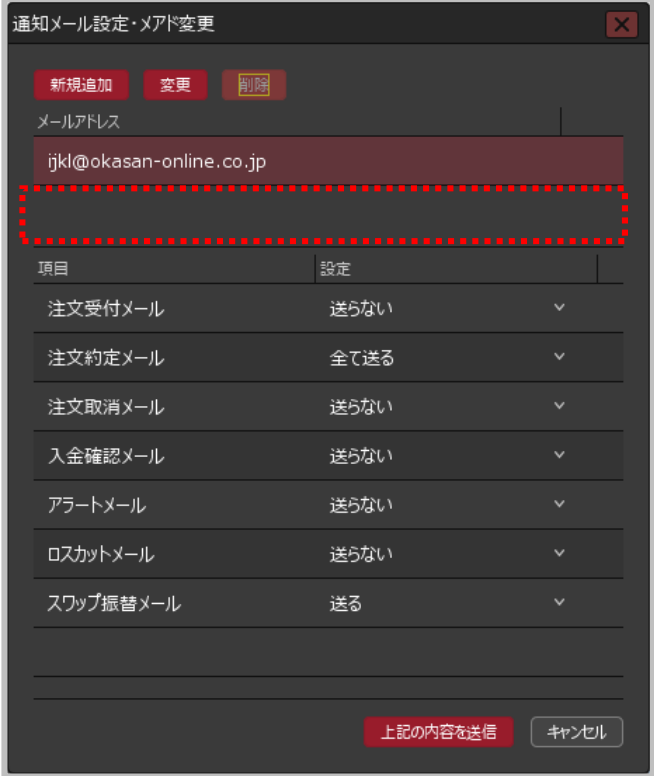

**②下段のメールアドレス欄が空欄になりました。**

#### Copyright (c) Okasan Securities Co., Ltd. All Rights Reserved.

通知メール設定・メアド変更⑨

# **メールアドレスの削除②**

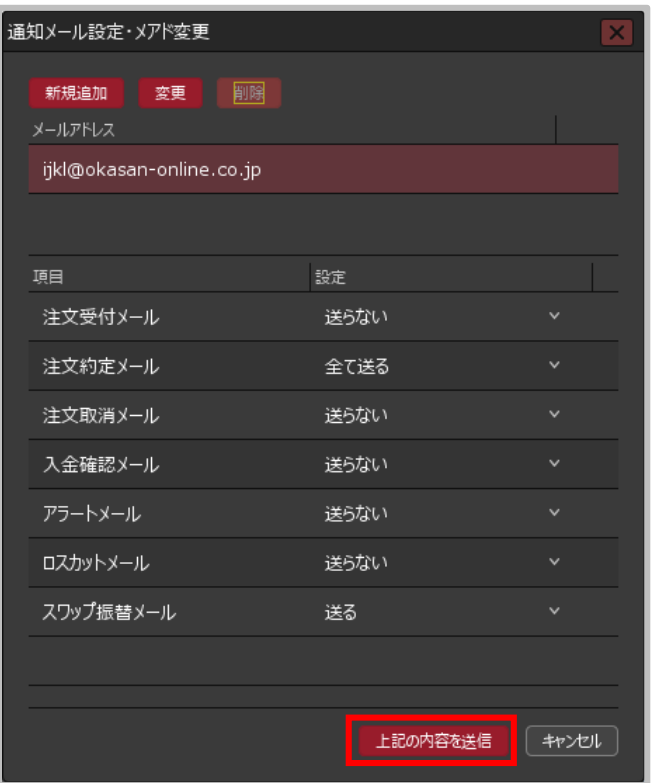

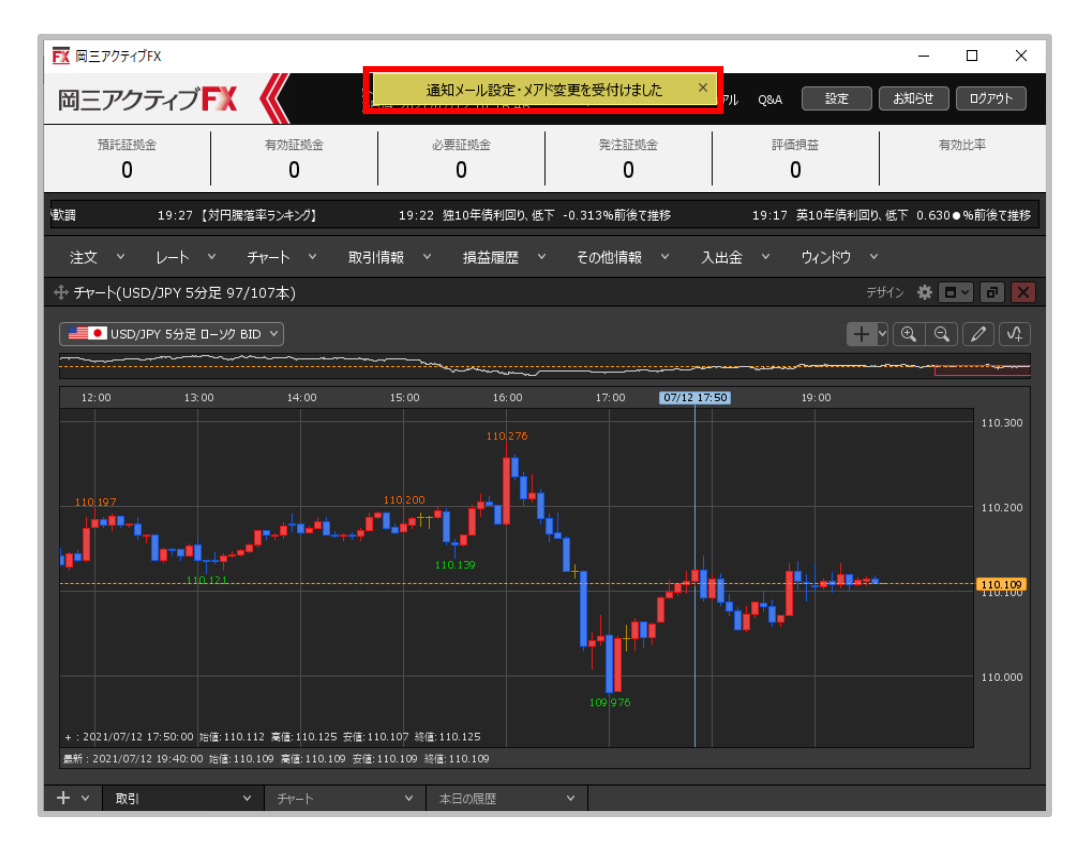

**③【上記の内容を送信】ボタンをクリックします。④通知メール設定受付のメッセージが表示され、削除が完了しました。**